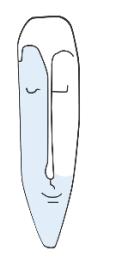

Astrid Thater IT-Trainerin und Autorin

# ONENOTE - MEHR ALS EIN NOTIZBUCH

# SEMINARBEGLEITENDE UNTERLAGE

ASTRID THATER | 2018

AUSZUG

### **IMPRESSUM**

Alle Rechte vorbehalten. Kein Teil der Unterlage darf in irgendeiner Form (Druck, Fotokopie, Mikrofilm oder andere Verfahren) ohne schriftliche Genehmigung durch mich reproduziert oder unter Nutzung elektronischer Systeme verarbeitet, vervielfältigt oder verbreitet werden.

Dieses Skript wurde durch mich mit großer Sorgfalt erstellt und geprüft. Trotzdem schließe ich Fehler nicht vollkommen aus. Für fehlerhafte Angaben und deren Folgen übernehme ich weder eine juristische noch irgendeine Haftung.

Sollte es mir trotz intensiver Recherchen nicht gelungen sein, alle Rechteinhaber der verwendeten Quellen und Abbildungen zu finden, so bitte ich um eine kurze Nachricht.

Die in dieser Unterlage abgebildeten bzw. zum Download angebotenen Dateien, genannten Personen und Organisationen, Adress- und Telekommunikationsangaben, Bankverbindungen usw. sind frei erfunden. Ähnlichkeiten und Übereinstimmungen mit lebenden oder toten Personen sowie real existierenden Organisationen oder Informationen sind unbeabsichtigt und rein zufällig.

Die durch mich erstellten Unterlagen können Verweise oder Links auf Internetseiten anderer Anbieter enthalten. Auf deren Inhalt und Gestaltung dieser Angebote habe ich keinen Einfluss. Hierfür sind die Anbieter selbst verantwortlich.

Produkte, die als Warenzeichen eingetragen sind, sind nicht extra kenntlich gemacht. Die in dieser Dokumentation verwendeten Hard- und Softwarebezeichnungen sowie Markennamen der jeweiligen Firmen unterliegen im Allgemeinen warenzeichen-, markenund patentrechtlichem Schutz.

Astrid Thater

E-Mail: [info@astrid-thater.de](mailto:info@astrid-thater.de)

Viele weitere Seminarangebote, Tipps und Tricks, eBooks zum Selbstlernen oder Nachschlagen finden Sie unter [www.astrid-thater.de](http://www.astrid-thater.de/)

# **INHALTSVERZEICHNIS**

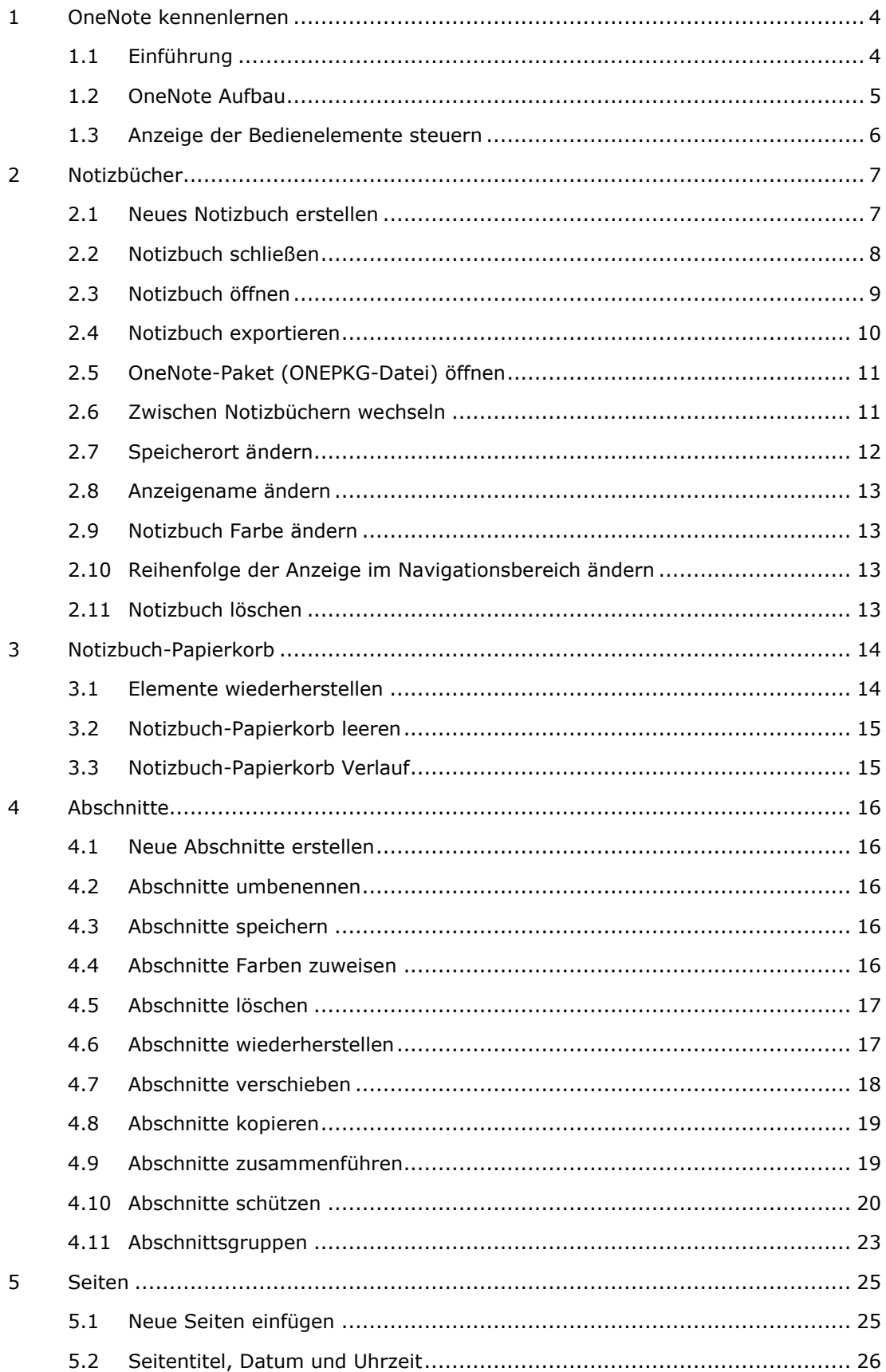

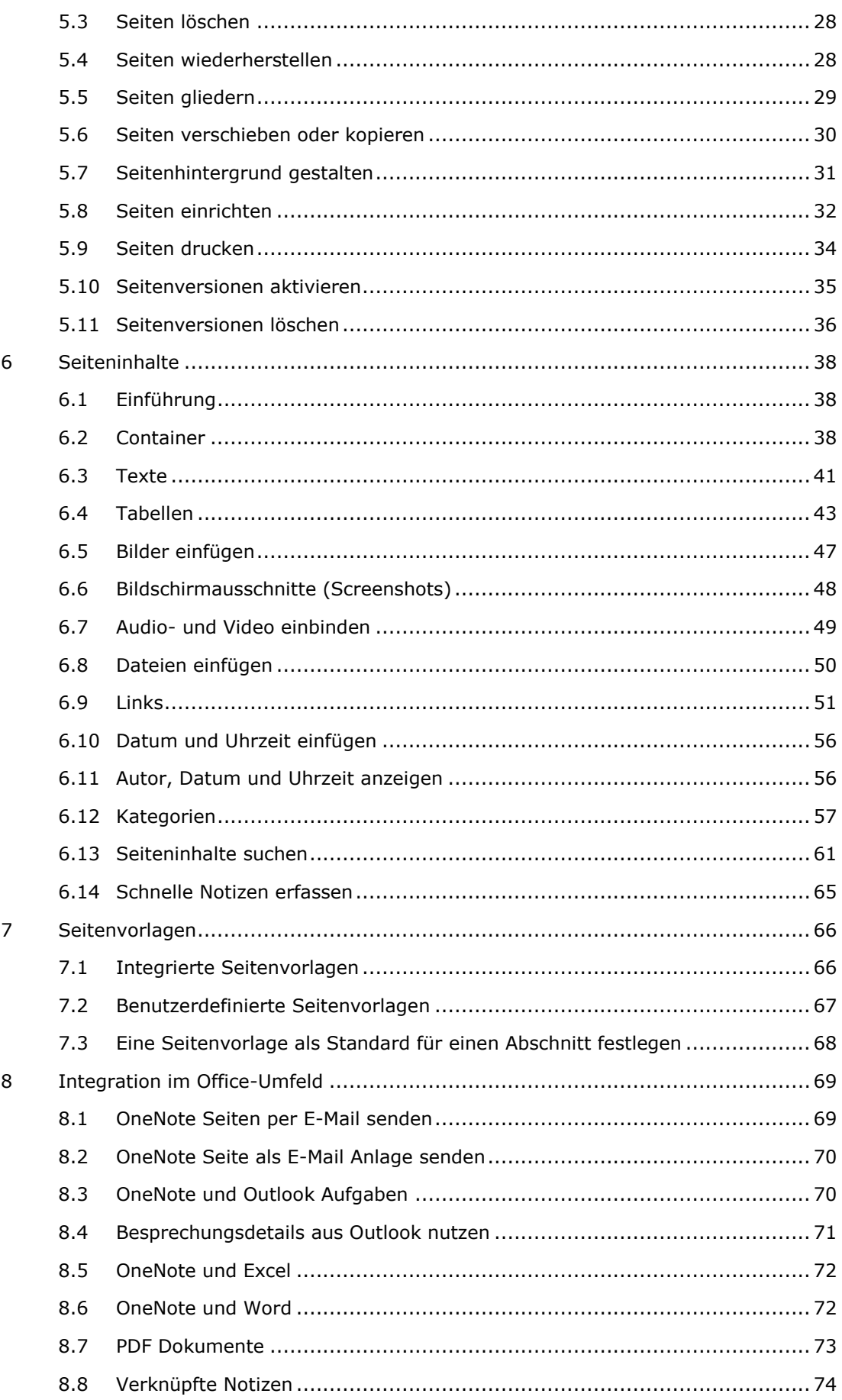

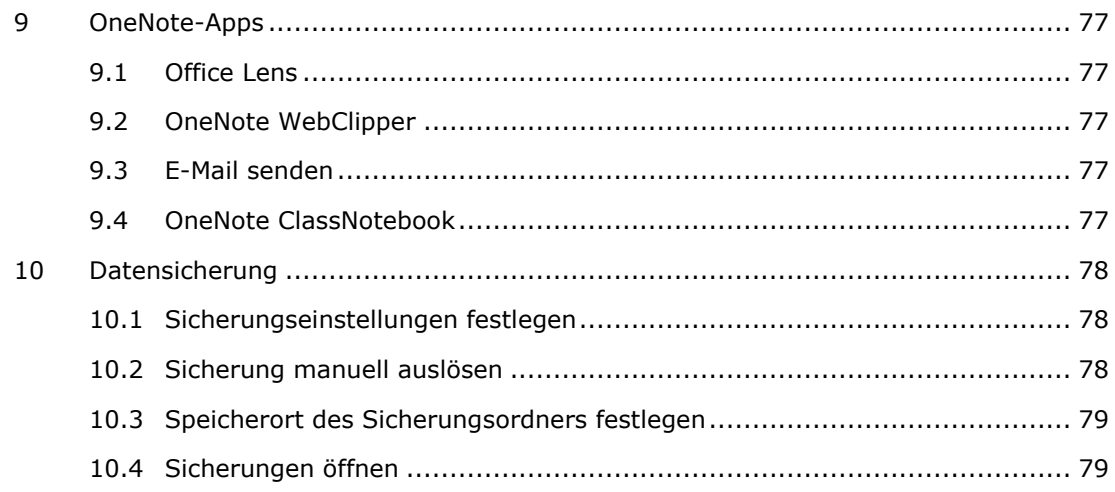

# 1 OneNote kennenlernen

# 1.1 Einführung

OneNote ist mehr als nur ein digitales Notizbuch. Sie können neben Texten und Bilder auch Webinhalte, Dateiinhalte aus Audio, Video, Word oder PDF Dateien erfassen, bearbeiten und verwalten. Es gibt keine Beschränkungen hinsichtlich der Länge und Breite einer Seite.

Ihre Notizen können Sie sowohl auf einem lokalen Rechner, als auch auf mobilen Endgeräten wie beispielweise auf einem Tablet oder Smartphone, nutzen.

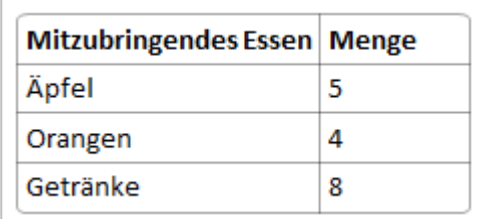

### FREIHANDEINGABEN ZEICHNUNGEN

Je notes

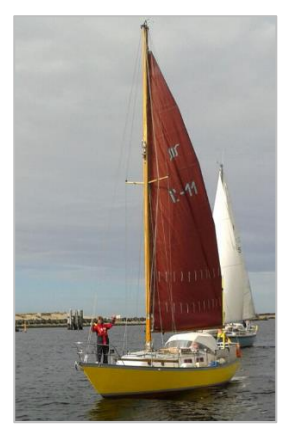

TABELLEN **AUFZÄHLUNGEN UND NUMMERIERUNGEN** 

- ٠ Aufzählungen für spontane Gedanken
- ×. In vielen verschiedenen Formaten
	- Sogar geschachtelte Gliederungen
- 1. Erstellen Sie nummerierte Listen
- 2. Verwenden Sie sie für schrittweise Notizen

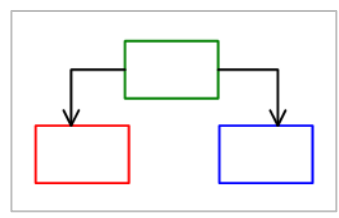

### BILDER WEBINHALTE

Schon Ernst Barlach war von der Residenzstadt Güstrow begeistert. Kein Wunder bei dem imposanten Schlossbau mit seinem verspielten Lustgarten davor, der Altstadt mit ihren Fachwerkhäusern, dem klassizistischen Rathaus und dem ehrfurchtgebietenden Dom, der heute eine Skulptur Barlachs beherbergt.

Aus<https://www.auf-nach-mv.de/residenzstaedte>

# 1.2 OneNote Aufbau

Nach dem ersten Start von OneNote wird das Notizbuch HANDBUCH ONENOTE mit einer Kurzanleitung eingeblendet.

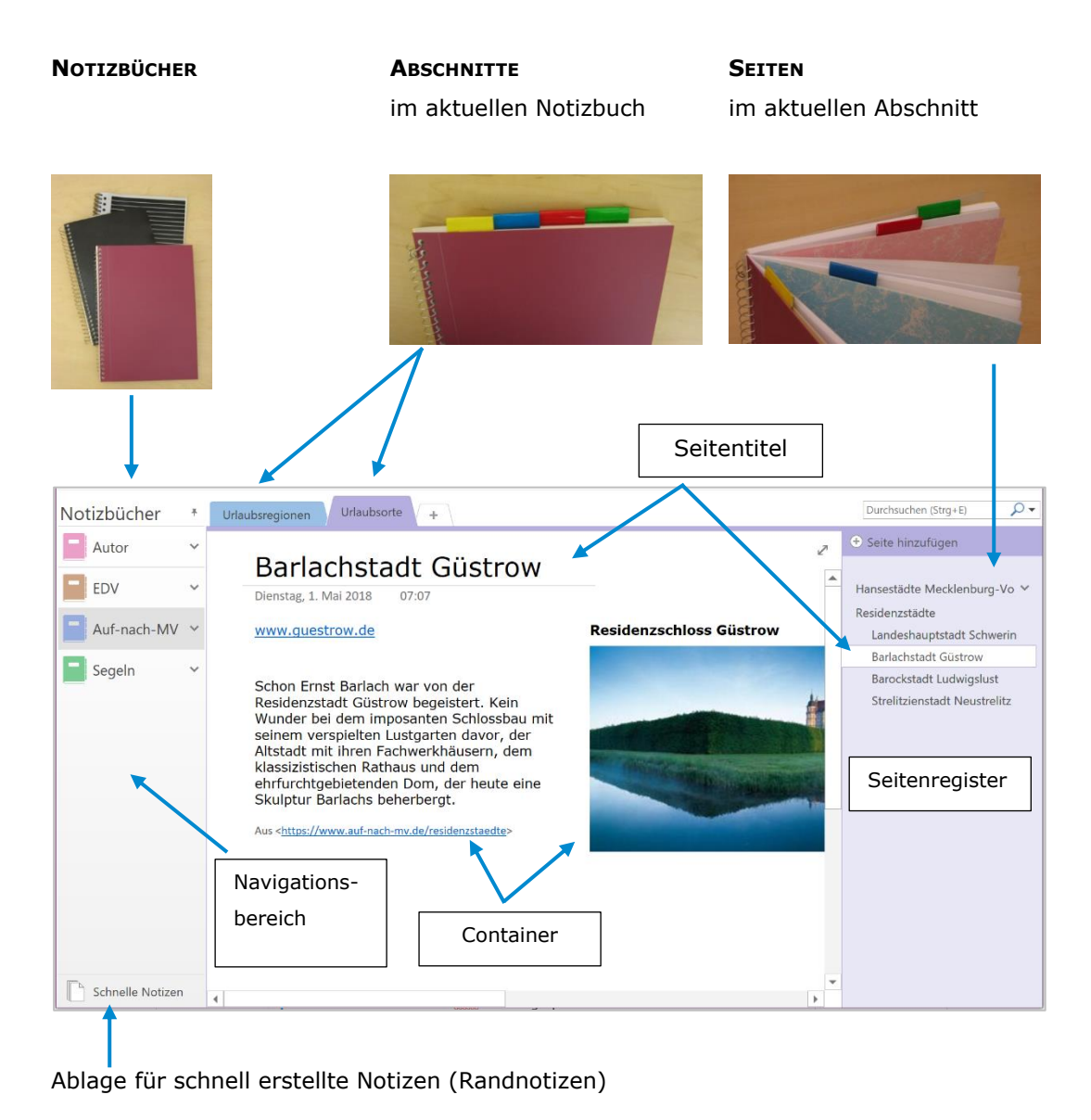

# 1.3 Anzeige der Bedienelemente steuern

- 1. Klicken Sie auf das Register: **DATEI**.
- 2. Klicken Sie auf den Befehl: **OPTIONEN**.
- 3. Klicken Sie auf die Kategorie: **ANZEIGE**.
- 4. Aktivieren oder deaktivieren Sie die Kontrollfelder der anzuzeigenden Bedienelemente.

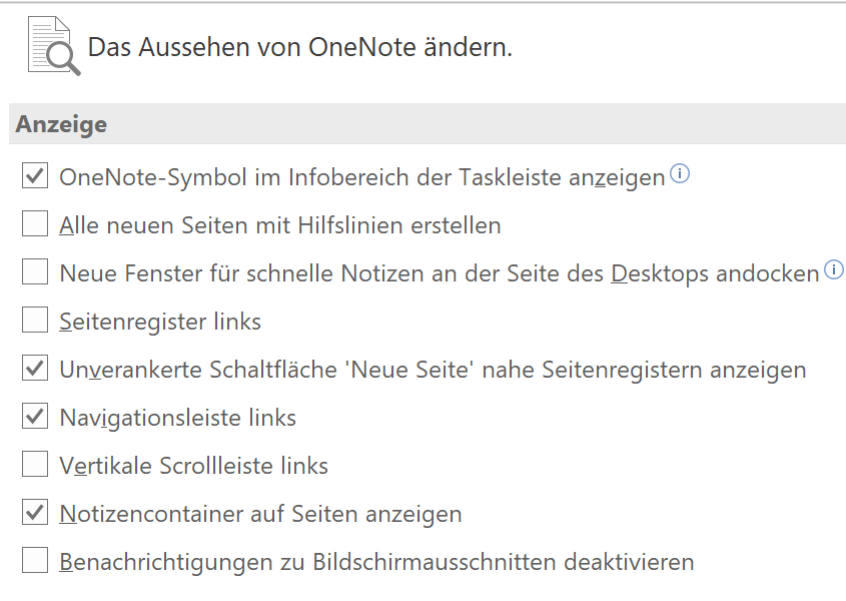

# 2 Notizbücher

- 2.1 Neues Notizbuch erstellen
- 1. Klicken Sie auf das Register: **DATEI**.
- 2. Klicken Sie auf den Befehl: **NEU**.
- 3. Geben Sie im Arbeitsbereich: NEUES NOTIZBUCH im Abschnitt:
	- 1. NOTIZBUCH SPEICHERN IN: den Pfad ein, wo Sie das Notizbuch speichern möchten.
- 4. Geben Sie in das Eingabefeld im Abschnitt: 2. NAME: den Namen des Notizbuches ein.
- 5. Klicken Sie auf den Link: **IN EINEM ANDEREN ORDNER ERSTELLEN**, wenn Sie das Notizbuch nicht im OneNote Standardverzeichnis ablegen möchten.
- 6. Klicken Sie auf die Schaltfläche: **NOTIZBUCH ERSTELLEN**.

OneNote erstellt automatisch einen neuen Abschnitt mit dem Namen ABSCHNITT1 indem bereits eine OneNote Seite mit dem Namen SEITE OHNE TITEL angelegt wurde.

Im Hintergrund wird automatisch ein Ordner mit dem Notizbuchnamen angelegt. In diesem Ordner liegen die einzelnen Abschnitte als \*.one Dateien und das Notizbuch-Inhaltsverzeichnis NOTIZBUCH ÖFFNEN.ONETOC2.

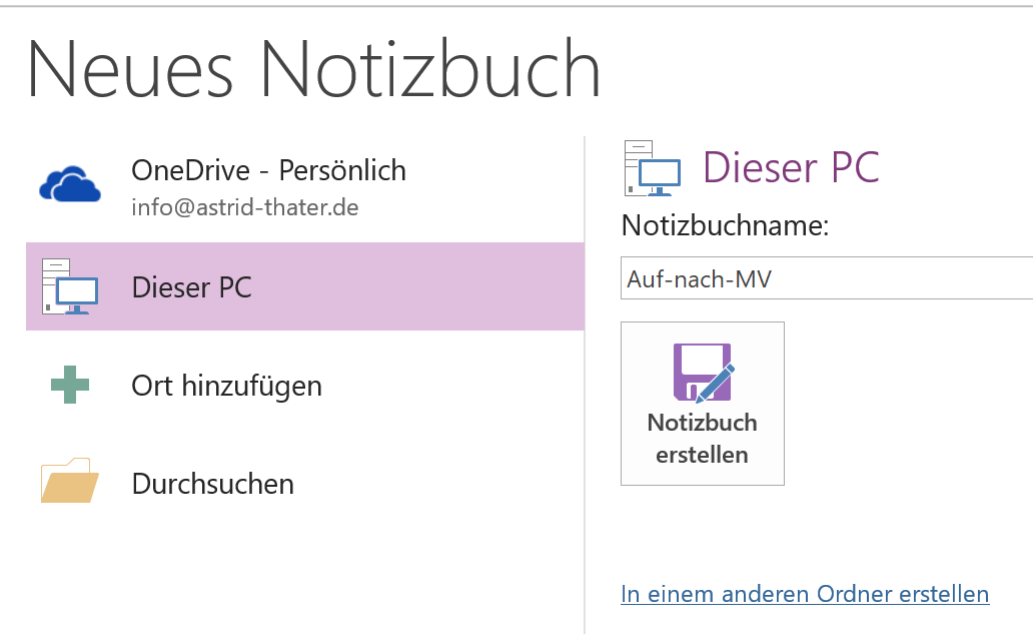

1. Klicken Sie in der OneNote Navigationsleiste rechts auf den Pfeil neben dem Notizbuchnamen. **ALTERNATIVE**

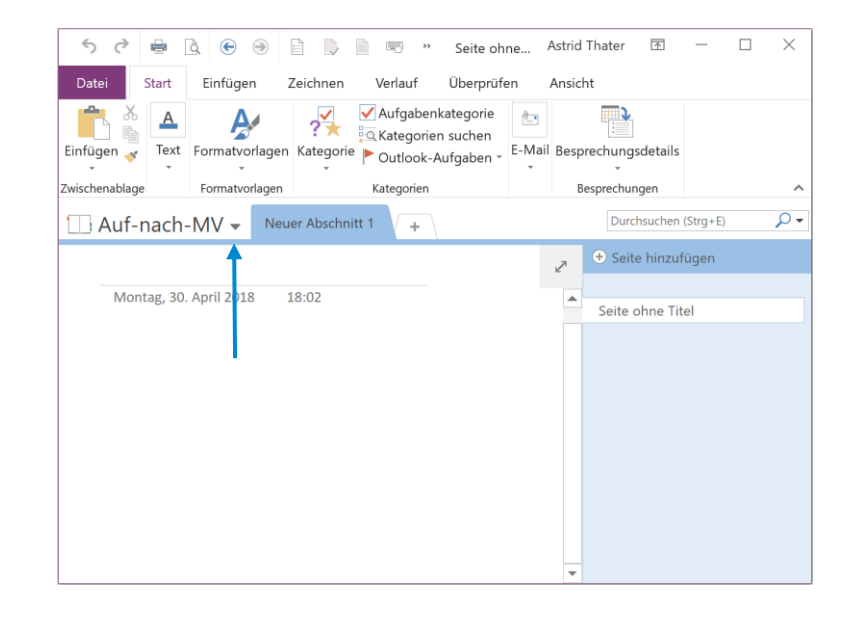

2. Klicken Sie auf den Befehl: **NOTIZBUCH HINZUFÜGEN**.

- 2.2 Notizbuch schließen
- 1. Klicken Sie auf das Register: **DATEI**.
- 2. Klicken Sie auf den Befehl: **INFORMATIONEN**.
- 3. Klicken Sie im Arbeitsbereich: NOTIZBUCHINFORMATIONEN auf die Schaltfläche: **EINSTELLUNGEN**.
- 4. Klicken Sie auf den Befehl: **SCHLIEßEN**.

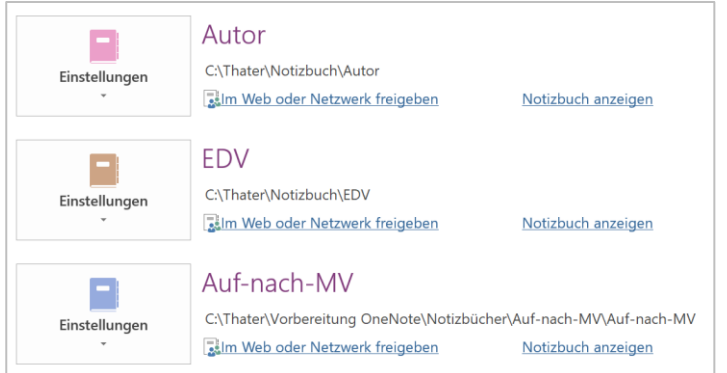

#### **ALTERNATIVE**

- 1. Klicken Sie in der Navigationsleiste mit der rechten Maustaste auf das zu schließende Notizbuch.
	- 2. Klicken Sie auf den Befehl: **NOTIZBUCH SCHLIEßEN**.

# 2.3 Notizbuch öffnen

- 1. Klicken Sie auf das Register: **DATEI.**
- 2. Klicken Sie auf den Befehl: **ÖFFNEN**.
- 3. Klicken Sie im Arbeitsbereich: NOTIZBUCH ÖFFNEN im Abschnitt: VON ANDEREN ORTEN AUS ÖFFNEN auf die Schaltfläche: **DURCHSUCHEN**.

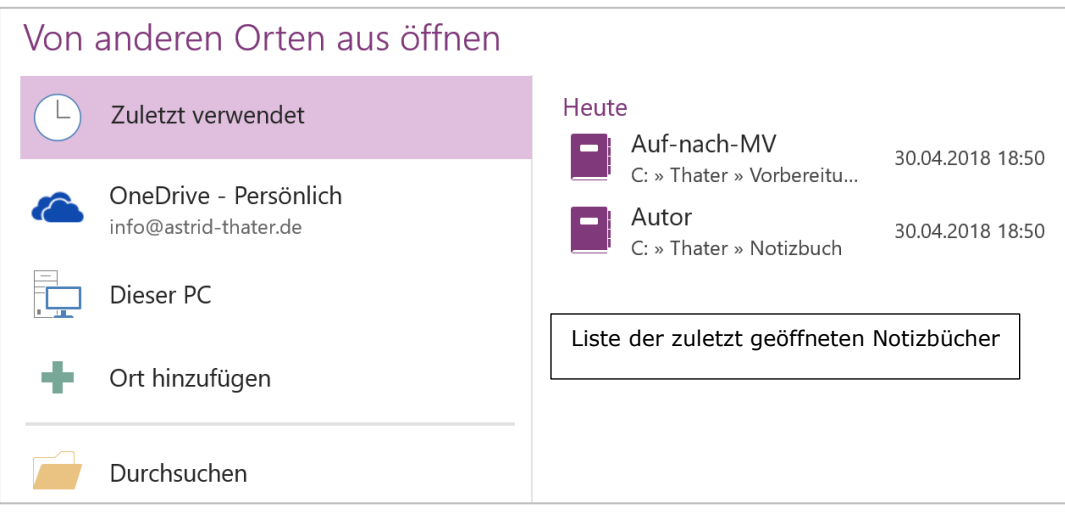

- 1. Klicken Sie in der OneNote Navigationsleiste rechts auf den Pfeil neben dem Notizbuchnamen. **ALTERNATIVE**
- 2. Klicken Sie auf den Befehl: **ANDERE NOTIZBÜCHER ÖFFNEN**.

Wird das zu öffnende Notizbuch in der LISTE DER ZULETZT GEÖFFNETEN NOTIZBÜCHER angezeigt, dann klicken Sie auf das gewünschte Notizbuch in der Liste der zuletzt geöffneten Notizbücher. **TIPP**

# 2.4 Notizbuch exportieren

2.4.1 Exportieren als OneNote-Paket (ONEPKG-Datei)

In einem OneNote-Paket können Sie ein komplettes Notizbuch speichern.

- 1. Klicken Sie auf das Register: **DATEI**.
- 2. Klicken Sie auf den Befehl: **EXPORTIEREN**.
- 3. Klicken Sie im Arbeitsbereich EXPORTIEREN im Abschnitt: 1. AKTUELLES ELEMENT EXPORTIEREN auf den Eintrag: NOTIZBUCH.
- 4. Klicken Sie im Arbeitsbereich EXPORTIEREN im Abschnitt: 2. FORMAT AUSWÄHLEN auf den Eintrag: ONENOTE-PAKET (ONEPKG-DATEI).
- 5. Klicken Sie auf die Schaltfläche: **EXPORTIEREN**.
- 6. Geben Sie einen Speicherort und einen Dateinamen ein.
- 7. Klicken Sie auf die Schaltfläche: **SCHLIEßEN**.

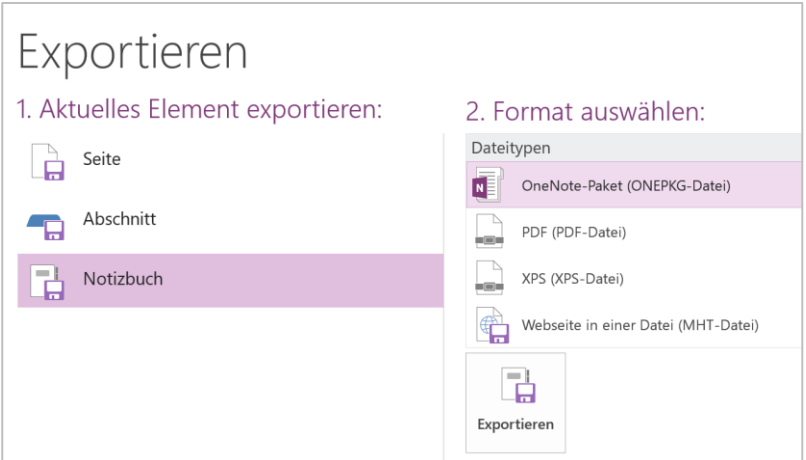

#### 2.4.2 Exportieren als PDF

- 1. Klicken Sie auf das Register: **DATEI**.
- 2. Klicken Sie auf den Befehl: **EXPORTIEREN**.
- 3. Klicken Sie im Arbeitsbereich EXPORTIEREN im Abschnitt: 1. AKTUELLES ELEMENT EXPORTIEREN auf den Eintrag: NOTIZBUCH.
- 4. Klicken Sie im Arbeitsbereich EXPORTIEREN im Abschnitt: 2. FORMAT AUSWÄHLEN auf den Eintrag: PDF (PDF-DATEI).
- 5. Klicken Sie auf die Schaltfläche: **EXPORTIEREN**.
- 6. Geben Sie einen Speicherort und einen Dateinamen ein.
- 7. Klicken Sie auf die Schaltfläche: **SCHLIEßEN**.

**HINWEIS** Kennwortgeschützte Seiten werden nicht in die PDF-Datei übernommen.

# 2.5 OneNote-Paket (ONEPKG-Datei) öffnen

- 1. Klicken Sie auf das Register: **DATEI**.
- 2. Klicken Sie auf den Befehl: **ÖFFNEN**.
- 3. Klicken Sie im Arbeitsbereich: NOTIZBUCH ÖFFNEN im Abschnitt: VON ANDEREN ORTEN AUS ÖFFNEN auf die Schaltfläche: **DURCHSUCHEN**.
- 4. Wechseln Sie in den Ordner in der die OneNote-Paketdatei gespeichert wurde.
- 5. Wechseln Sie auf den Dateityp: ONENOTE-PAKET IN EINER DATEI (\*.ONEPKG).
- 6. Klicken Sie auf die OneNote-Paketdatei doppelt.

# 2.6 Zwischen Notizbüchern wechseln

Klicken Sie im Navigationsbereich auf das anzuzeigende Notizbuch.

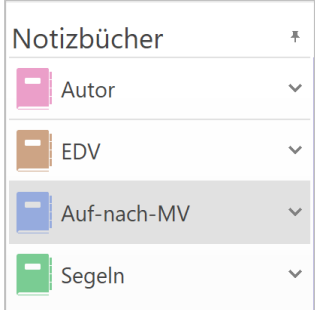

Wenn die Navigationsleiste nicht am linken Bildschirmrand vollständig zu sehen ist, dann klicken Sie in der OneNote Navigationsleiste rechts auf den Pfeil neben dem Notizbuchnamen und anschließend auf das anzuzeigende Notizbuch. **HINWEIS**

# 2.7 Speicherort ändern

- 2.7.1 Notizbuch Speicherort ändern
- 1. Klicken Sie in der Navigationsleiste mit der rechten Maustaste auf das Notizbuch.
- 2. Klicken Sie auf den Befehl: **EIGENSCHAFTEN**.
- 3. Klicken Sie auf die Schaltfläche: **SPEICHERORT ÄNDERN**.
- 4. Wählen Sie den neuen Speicherort aus.

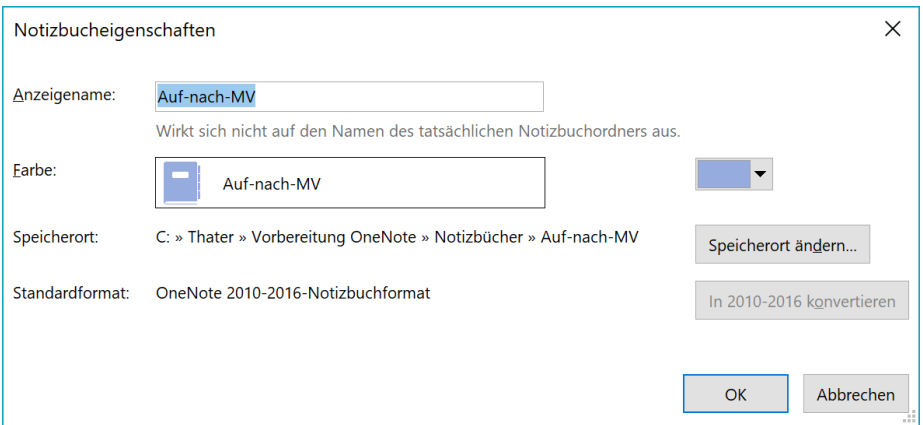

**ALTERNATIVE**

- 1. Klicken Sie auf das Register: **DATEI**.
- 2. Klicken Sie auf den Befehl: **INFORMATIONEN**.
- 3. Klicken Sie im Arbeitsbereich: NOTIZBUCHINFORMATIONEN auf die Schaltfläche: **EINSTELLUNGEN** des Notizbuches.
- 4. Klicken Sie auf den Befehl: **EIGENSCHAFTEN**.

# 2.7.2 Standardspeicherort ändern

- 1. Klicken Sie auf das Register: **DATEI**.
- 2. Klicken Sie auf den Befehl: **OPTIONEN**.
- 3. Klicken Sie auf die Kategorie: **SPEICHERN UND SICHERN**.
- 4. Markieren Sie im Abschnitt: SPEICHERN den Eintrag: **NOTIZBUCH-STANDARDSPEICHERORT**.
- 5. Klicken Sie auf die Schaltfläche: **ÄNDERN**.

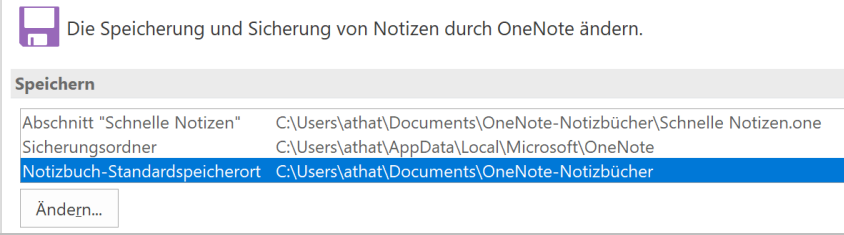

# 2.8 Anzeigename ändern

- 1. Klicken Sie in der Navigationsleiste mit der rechten Maustaste auf das Notizbuch.
- 2. Klicken Sie auf den Befehl: **EIGENSCHAFTEN**.
- 3. Geben Sie im Eingabefeld: ANZEIGENAMEN einen neuen Namen ein.

Beachten Sie, dass beim Ändern des Anzeigenamens der Ordnername des Notizbuches unverändert bleibt. Es wird lediglich der Notizbuch Name in der Navigationsleiste geändert. **HINWEIS**

# 2.9 Notizbuch Farbe ändern

- 1. Klicken Sie in der Navigationsleiste mit der rechten Maustaste auf das Notizbuch.
- 2. Klicken Sie auf den Befehl: **EIGENSCHAFTEN**.
- 3. Klicken Sie auf das Listenfeld: **FARBE**.

### 2.10 Reihenfolge der Anzeige im Navigationsbereich ändern

- 1. Klicken Sie in der Navigationsleiste mit der rechten Maustaste auf das Notizbuch.
- 2. Klicken Sie auf den Befehl: **NACH OBEN** bzw. **NACH UNTEN**.

Ziehen Sie das Notizbuch im Navigationsbereich bei gedrückter Maustaste nach oben oder unten. **ALTERNATIVE**

# 2.11 Notizbuch löschen

- 1. Schließen Sie das zu löschende Notizbuch.
- 2. Löschen Sie das Notizbuch im abgelegten Pfad über den Windows Explorer.

# 3 Notizbuch-Papierkorb

Jedes Notizbuch enthält einen eigenen **NOTIZBUCH-PAPIERKORB**. In diesem werden gelöschte Abschnittsgruppen, Abschnitte und Seiten automatisch oder auf Rückfrage verschoben und dort 60 Tage aufbewahrt. OneNote legt für jedes Notizbuch automatisch einen Ordner mit dem Namen **ONENOTE\_REYCLEBIN** unter dem Notizbuch-Ordner an. In diesen Ordner werden alle gelöschten Abschnitte und Seiten verschoben.

# 3.1 Elemente wiederherstellen

- 1. Klicken Sie auf das Register: **VERLAUF**.
- 2. Klicken Sie in der Gruppe: VERLAUF auf das Symbol: **NOTIZBUCH-PAPIERKORB**.
- 3. Klicken Sie auf den Befehl: **NOTIZBUCH-PAPIERKORB**.

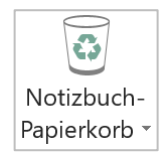

4. Verschieben Sie die gelöschte Abschnittsgruppe, den Abschnitt oder die Seite aus dem Notizbuch-Papierkorb in das gewünschte Notizbuch.

Klicken Sie auf den grünen Pfeil, um wieder zum Notizbuch zu gelangen.

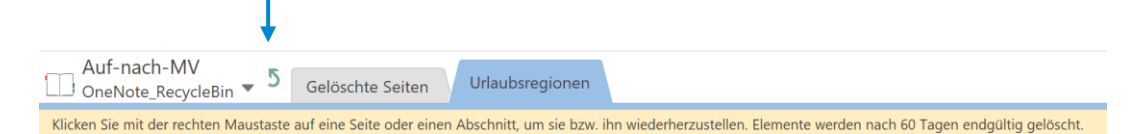

# Mecklenburgische Ostseeküste

Montag, 30. April 2018 18:02

- 1. Klicken Sie im Navigationsregister mit der rechten Maustaste auf den Namen des Notizbuches. **ALTERNATIVE**
	- 2. Klicken Sie auf den Befehl: **NOTIZBUCH-PAPIERKORB**.

# 3.2 Notizbuch-Papierkorb leeren

- 1. Klicken Sie auf das Register: **VERLAUF**.
- 2. Klicken Sie in der Gruppe: VERLAUF auf das Symbol: **NOTIZBUCH-PAPIERKORB**.
- 3. Klicken Sie auf den Befehl: **PAPIERKORB LEEREN**.
- 1. Klicken Sie mit der rechten Maustaste auf einen gelöschten Abschnitt. **ALTERNATIVE**
- 2. Klicken Sie auf den Befehl: **PAPIERKORN LEEREN**.

Möchten Sie einzelne Abschnitte oder Seiten aus dem NOTIZBUCH-PAPIERKORB löschen, dann klicken Sie den Abschnitt oder die Seite mit der rechten Maustaste an und klicken anschließend auf den Befehl: **LÖSCHEN**. **TIPP**

# 3.3 Notizbuch-Papierkorb Verlauf

3.3.1 Notizbuch-Papierkorb Verlauf deaktivieren

Möchten Sie, dass keine gelöschten Elemente in den NOTIZBUCH-PAPIERKORB verschoben werden, dann deaktivieren Sie den Verlauf des **NOTIZBUCH-PAPIERKORBS**.

- 1. Klicken Sie auf das Register: **VERLAUF**.
- 2. Klicken Sie in der Gruppe: VERLAUF auf das Symbol: **NOTIZBUCH-PAPIERKORB**.
- 3. Klicken Sie auf den Befehl: **VERLAUF FÜR DIESES NOTIZBUCH DEAKTIVIEREN**.
- 4. Klicken Sie auf die Schaltfläche: **JA** oder **NEIN**.

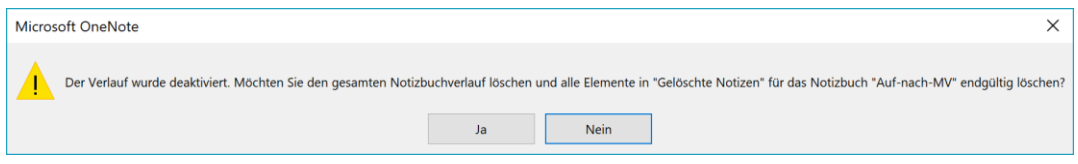

#### 3.3.2 Notizbuch-Papierkorb Verlauf aktivieren

- 1. Klicken Sie auf das Register: **VERLAUF**.
- 2. Klicken Sie in der Gruppe: VERLAUF auf das Symbol: **NOTIZBUCH-PAPIERKORB**.
- 3. Klicken Sie auf den Befehl: **VERLAUF FÜR DIESES NOTIZBUCH DEAKTIVIEREN**.